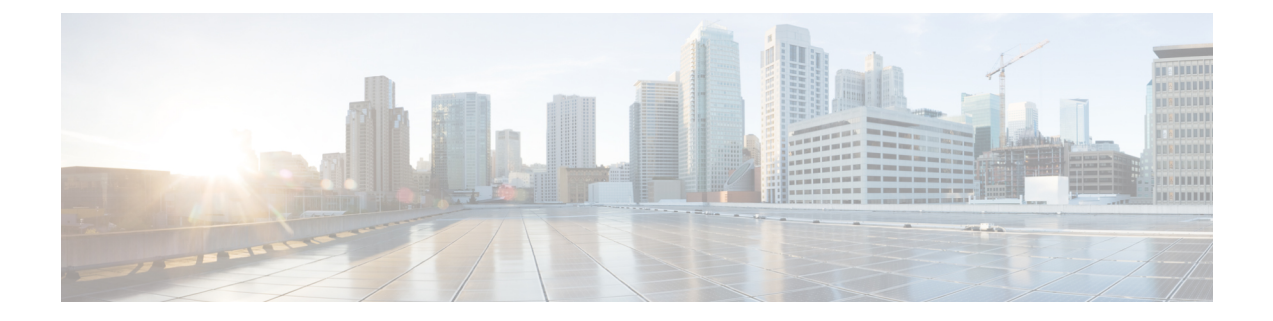

# 远程员工紧急呼叫

- [远程员工紧急呼叫概述](#page-0-0), 第1页
- [远程员工紧急呼叫前提条件](#page-0-1), 第1页
- [远程员工紧急呼叫配置任务流程](#page-1-0), 第2页

## <span id="page-0-0"></span>远程员工紧急呼叫概述

远程员工紧急呼叫功能可让客户通过远程虚拟专用网 (VPN) 连接为远程员工提供可靠的紧急呼叫支 持。来自非内部用户的紧急呼叫将路由到公共安全应答点(PSAP),并且用户提供的位置信息随每个 呼叫一起发送。

要使用此功能,每当设备注册中断时,远程员工都必须确认或更新其位置。指定用于非内部(远程 连接到客户网络)的设备上首先会显示一则可自定义的免责声明,建议用户提供正确的位置信息。 在提供位置信息后,当前与指定设备关联的非内部位置将显示。用户可从其设备显示中确认其当前 位置或选择其他以前存储的位置;如果其位置是新增的,则用户将被转至CiscoEmergencyResponder 非内部用户网页,以创建新位置。

在完成此过程之前,管理员可能会限制设备呼叫单个配置的目标。此操作可确保设备用户确认免责 声明并提供其当前位置信息,然后再启用用户的设备进行正常使用。

# <span id="page-0-1"></span>远程员工紧急呼叫前提条件

必须先在 Cisco Emergency Responder 上配置 Intrado (第三方应用程序), 然后再配置远程员工紧急 呼叫功能。有关在 Cisco Emergency Responder 上配置 Intrado 的信息, 请参阅Cisco Emergency Responder [管理指南](https://www.cisco.com/c/en/us/support/unified-communications/emergency-responder/products-maintenance-guides-list.html)

## <span id="page-1-0"></span>远程员工紧急呼叫配置任务流程

#### 开始之前

过程

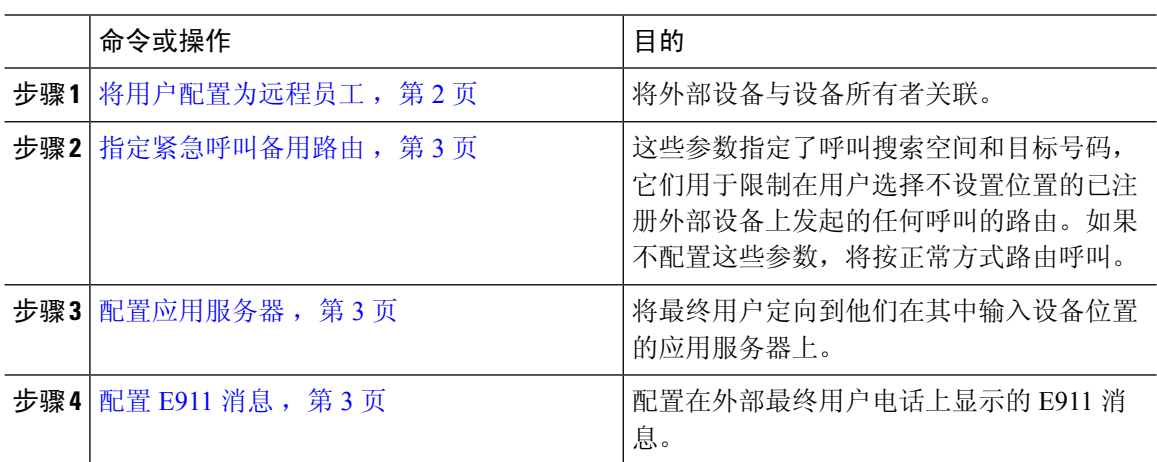

## <span id="page-1-1"></span>将用户配置为远程员工

#### 开始之前

确保您已在 Cisco Emergency Responder 上配置 Intrado。有关在 Cisco Emergency Responder 上配置 Intrado 的详细信息, 请参阅Cisco [Emergency](https://www.cisco.com/c/en/us/support/unified-communications/emergency-responder/products-maintenance-guides-list.html) Responder 管理指南。

#### 过程

- 步骤1 从 Cisco Unified CM 管理中, 选择 设备 > 电话。
- 步骤 **2** 输入查找电话的适当搜索条件,然后单击查找。 此时将显示与搜索条件匹配的电话列表。
- 步骤 **3** 选择要为其配置远程员工紧急呼叫的电话。 此时将显示电话配置窗口。
- 步骤 4 从设备信息部分的所有者用户 ID 下拉列表中选择适当的用户 ID, 然后选中远程设备复选框。
- 步骤 **5** 单击保存。

## <span id="page-2-0"></span>指定紧急呼叫备用路由

执行以下步骤以配置呼叫搜索空间和目标号码。这些参数用于限制在用户选择不设置位置的已注册 非内部设备上发起的任何呼叫的路由。如果不配置这些参数,系统将按正常方式路由呼叫。

#### 过程

- 步骤 **1** 从 Cisco Unified CM 管理中,选择 系统 > 服务参数。
- 步骤 **2** 从服务器下拉列表中,选择服务器。
- 步骤 **3** 从服务下拉列表中,选择 **Cisco CallManager**。 此时将显示服务参数配置窗口。
- 步骤 4 在群集范围参数(所需非内部位置的紧急呼叫)部分,指定紧急呼叫的备用目标。
- 步骤 **5** 指定紧急呼叫的备用呼叫搜索空间。
- 步骤 **6** 单击保存。

### <span id="page-2-1"></span>配置应用服务器

必须配置应用服务器,以使 E911 代理能够与 Cisco Emergency Responder 通信。E911 代理用于将最 终用户定向到要输入设备位置的应用服务器上。

#### 过程

- 步骤 **1** 从 Cisco Unified CM 管理中,选择 系统 > 应用服务器。
- 步骤 **2** 单击新增。

应用服务器窗口将显示。

- 步骤 **3** 从应用服务器类型下拉列表中,选择 **CER** 位置管理。
- 步骤 **4** 单击下一步。
- 步骤 **5** 在名称字段中,指定用以标识您配置的应用服务器的名称。
- 步骤 **6** 在 **IP** 地址字段中,指定您配置的服务器的 IP 地址。
- 步骤 **7** 从可用的应用程序用户列表中,选择应用程序用户,然后单击向下箭头。
- <span id="page-2-2"></span>步骤 **8** 在最终用户 **URL**字段中,输入与此应用服务器关联的最终用户的 URL。
- 步骤 **9** 单击保存。

### 配置 **E911** 消息

以下程序用于为非内部设备选择和编辑 E911 消息。

#### 过程

步骤 **1** 从 Cisco Unified CM 管理中,选择 系统 > **E911** 消息。

步骤 **2** 选择 E911 消息所需的语言链接。

**E911** 消息配置页面显示"协议"、"免责声明"和"错误"消息。

步骤 **3** (可选) 编辑要在非内部设备上显示的 E911 消息。

步骤 **4** 单击保存。